## *Windows won't let me run the IECM!*

The IECM team, like many other small software developers, has not invested in a certificate which would allow us to sign our software. This means that Windows may not trust it, and Windows has become quite emphatic about that recently.

This document addresses a couple of common confusing situations in Windows 11 and what to do about them.

## *Running the IECM Installer after Downloading it*

This section demonstrates how to convince the Edge browser (the default in Windows 11 if you haven't changed it) to run the IECM installer after you download it.

The first thing you may notice is the message in the upper right portion of the window that says you should make sure you trust the IECM before opening it. Unfortunately this message doesn't give you any hint about what to do next. Click the message to proceed.

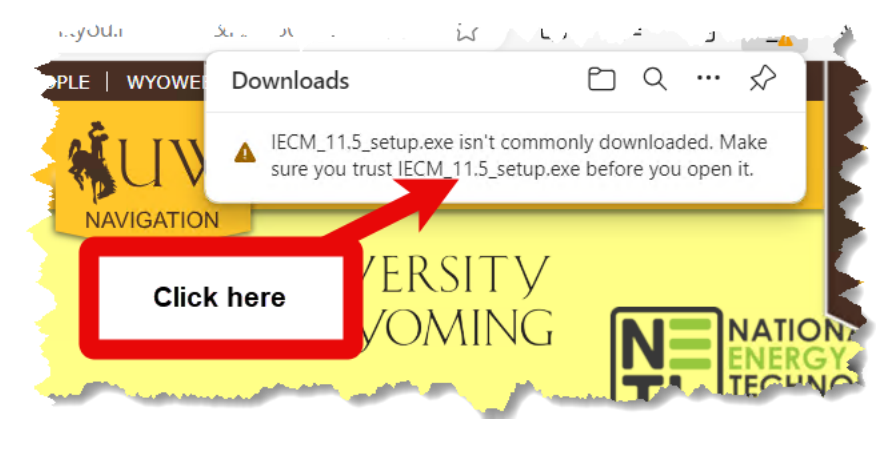

Now you should see some options. Click "..." on the right side of the message, then click "Keep" on the menu that pops up.

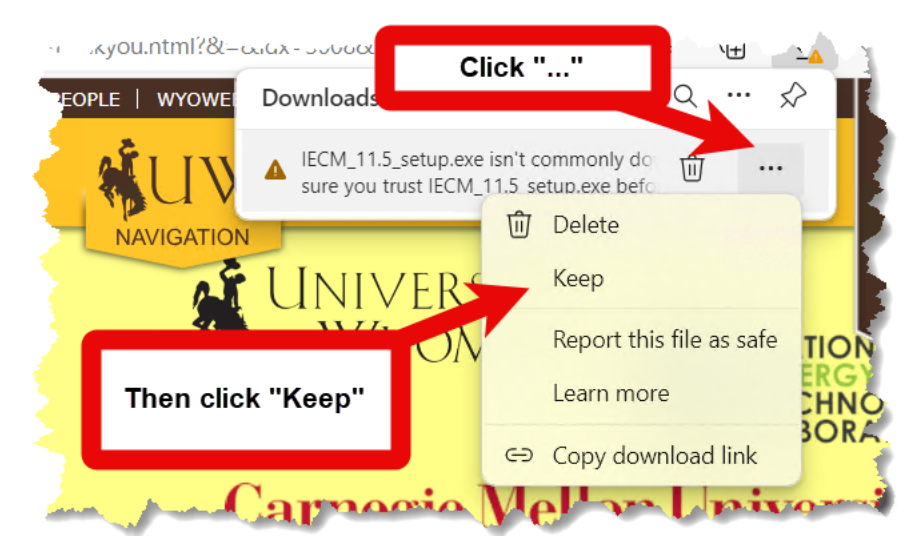

Clicking "Keep" brings up another warning. This one at least provides some options, but it's still not obvious what to do if you want to run the application. Click "Show more" to proceed.

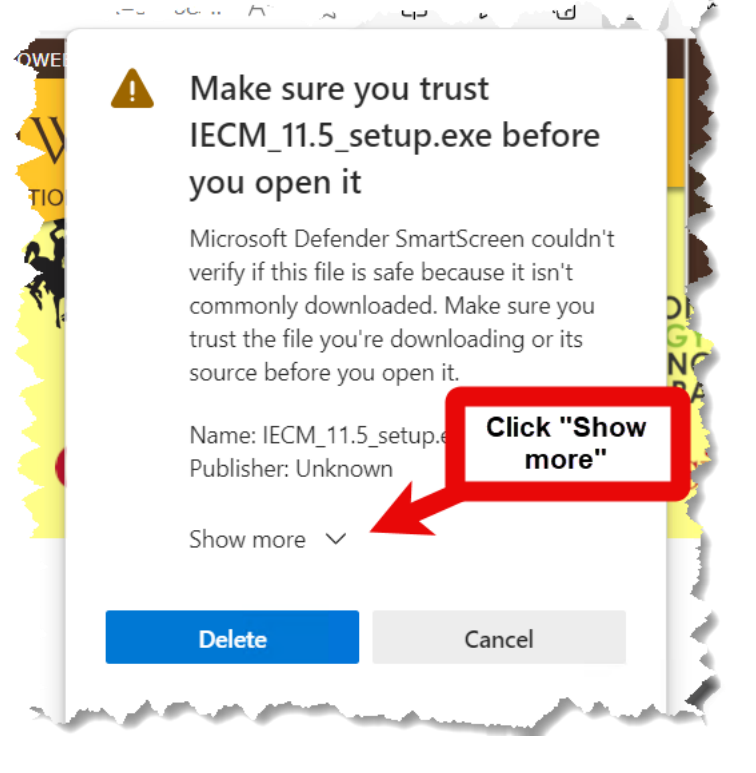

Now we have the option we're looking for. Click "Keep anyway".

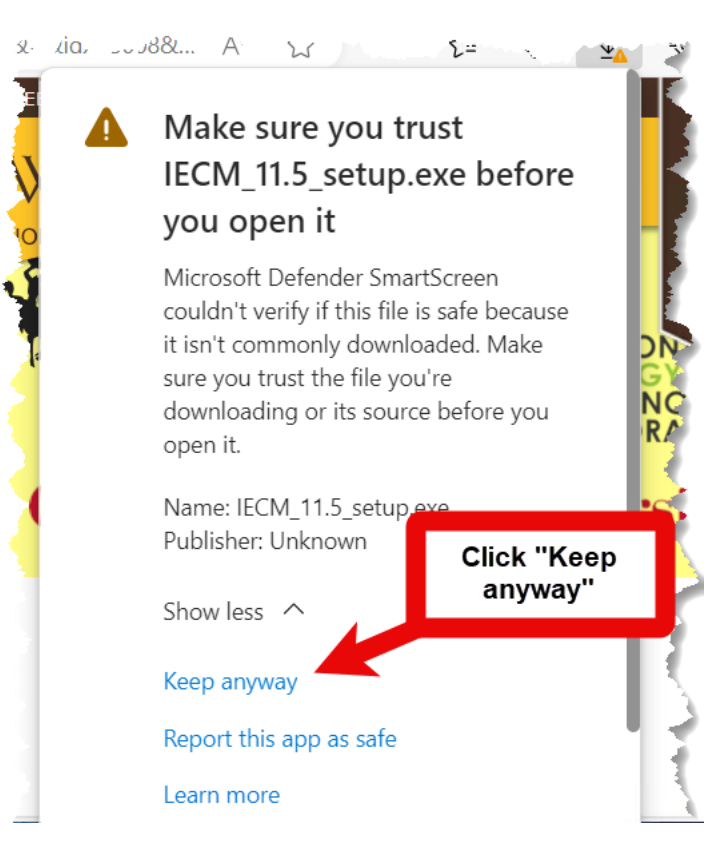

Now you should be able to open the file and run the installer.

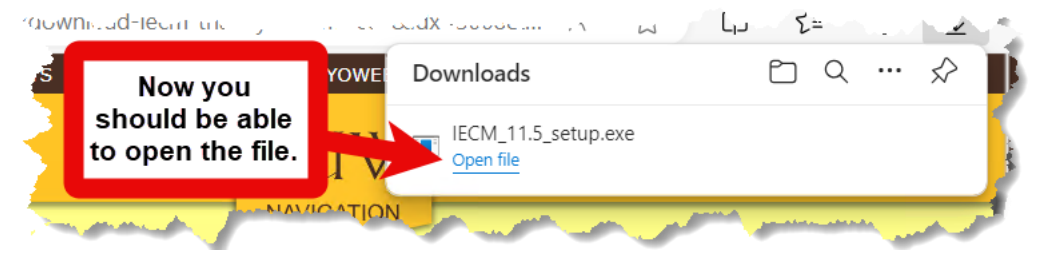

## *Running the IECM from the File Explorer*

This section demonstrates how to run the IECM from the Windows File Explorer. Typically you would encounter this when running the portable version for the first time, but you may also encounter it with the installer if you are running it from the File Explorer instead of the browser.

If Windows is blocking an application, it may show this cryptic dialog when you try to run it. Click "No".

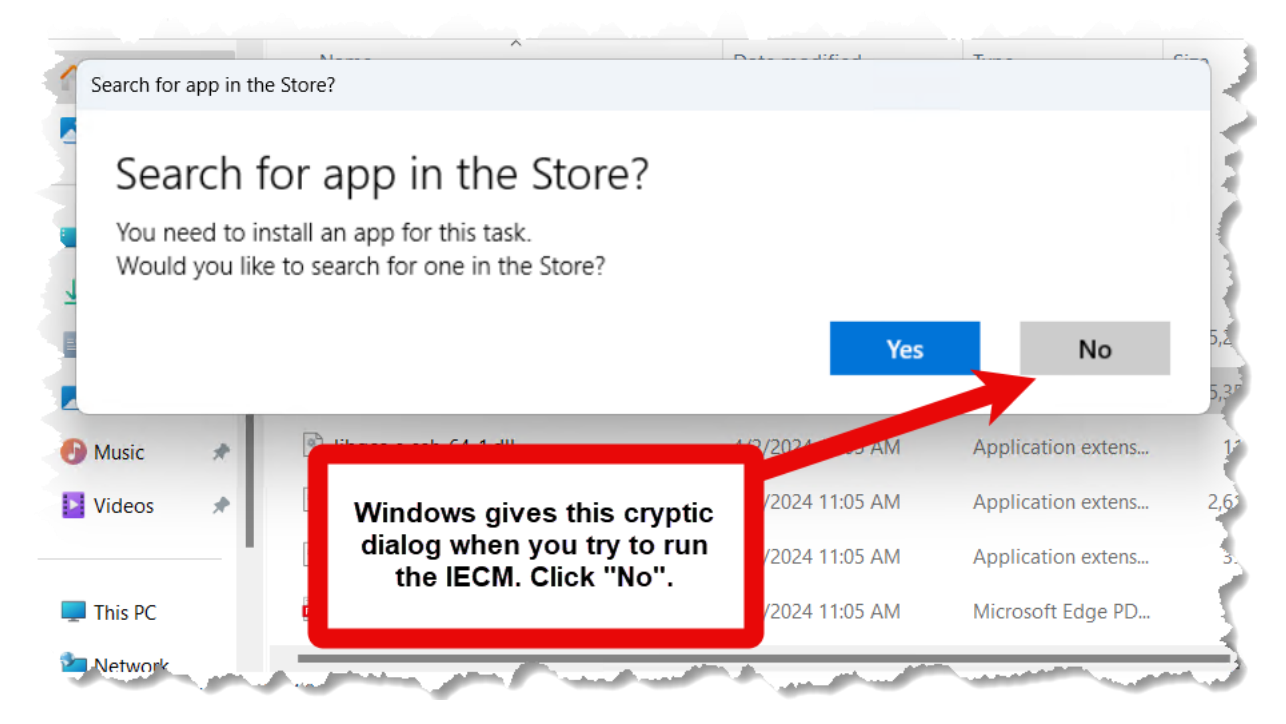

Right-click the application, "iecmint" in this case, and then click "Properties" on the menu that pops up.

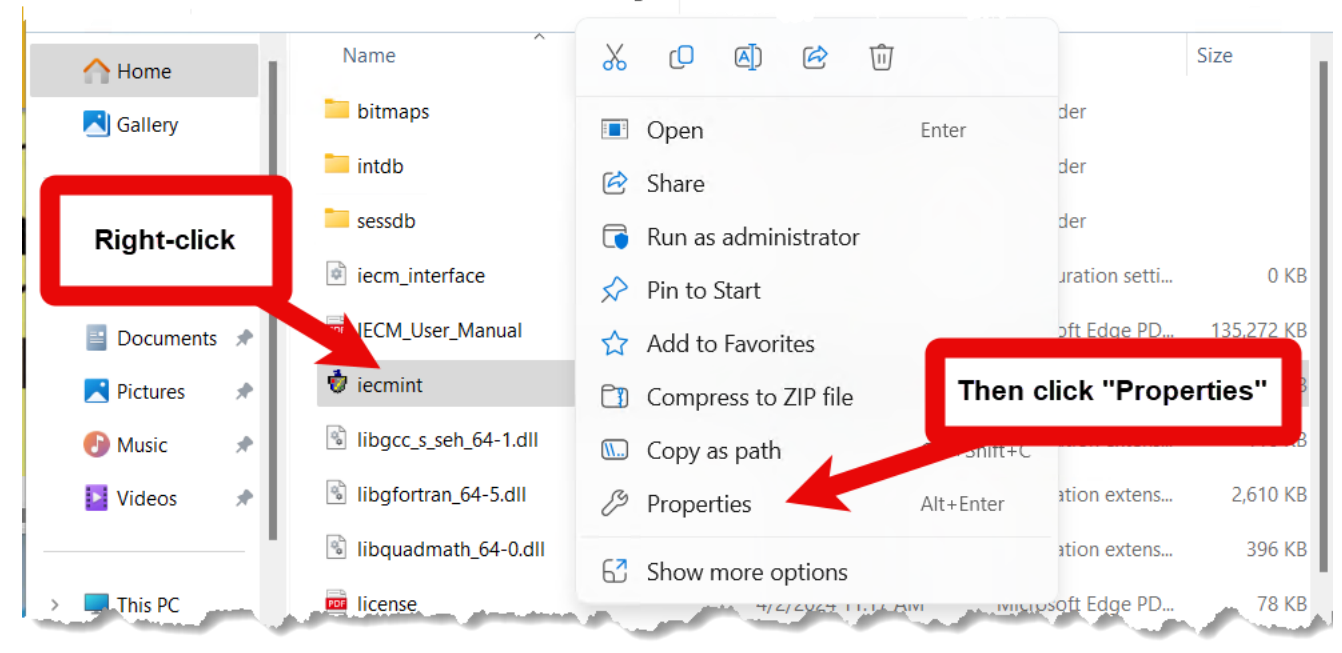

Looking at the bottom of the Properties dialog, we can see that Windows has blocked the application.

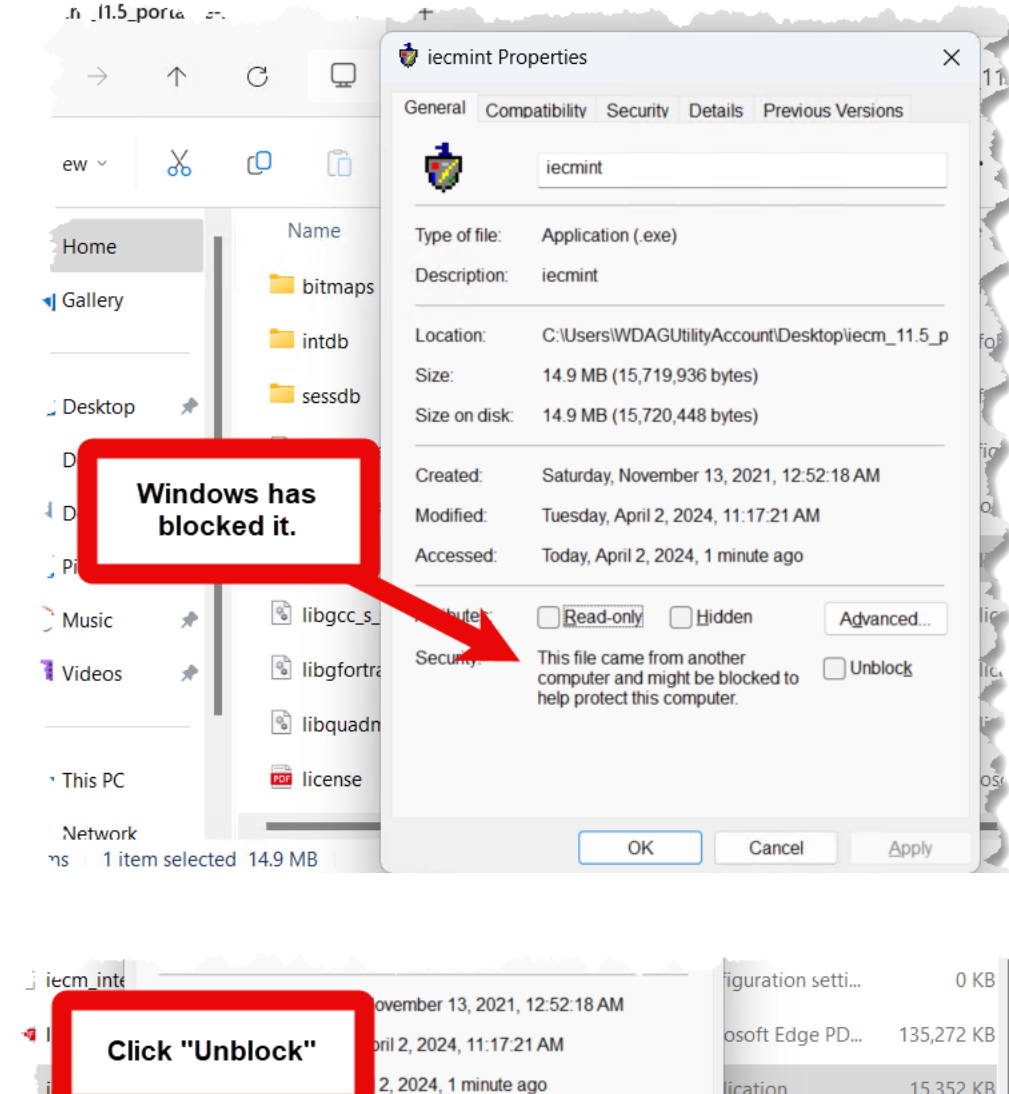

Click "Unblock", then click the "Apply" button on the bottom right of the dialog.

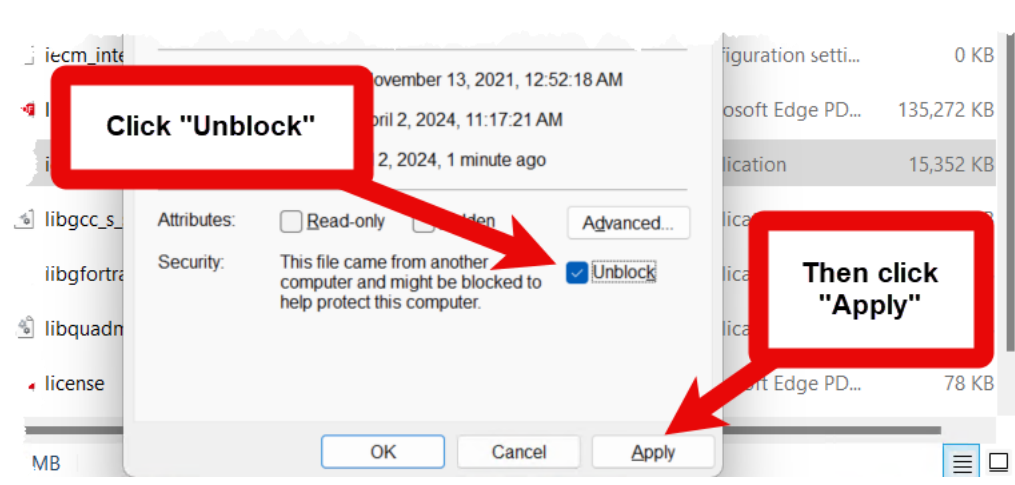

The security warning should disappear when you click "Apply". At this point, you can click "OK" to close the dialog. You should now be able to run the application normally.

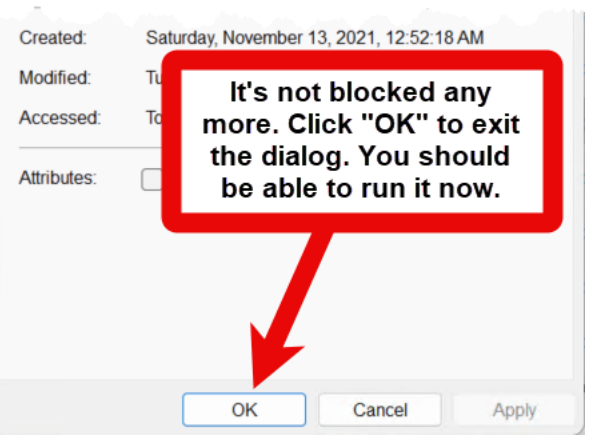